## **CBEMA-Kurve**

- 1. Öffnen Sie den Projektbaum und klicken Sie auf den Eintrag **Gr aphen**. Es öffnet sich das **Fenster der Graphen**.
- 2. Ziehen Sie den Eintrag **Statistik ITI (CBEMA)** per Drag-and-Drop in das **Fenster der Graphen**.
- 3. Wählen Sie das Gerät aus, das Sie untersuchen wollen, und ziehen Sie es aus dem Projektbaum per Drag-and-Drop auf das CBEMA-Diagramm.
- 4. Klicken Sie auf die Schaltfläche **Intervall ändern** und wählen Sie den Zeitraum aus, den Sie untersuchen wollen.
- 5. Wählen Sie im Dropdown-Menü **Eingang** die Phase aus, die Sie untersuchen wollen.
- 6. Klicken Sie auf die Schaltfläche **Graph aktualisieren**, um das Ergebnis für die ausgewählte Phase anzuzeigen.

Die CBEMA-Kurve (Computer Business Equipment Manufacturers Association) oder ITIC-Kurve beschreibt die maximale Spannungsabweichung im Verhältnis zur Ereignisdauer, die elektronische Geräte tolerieren müssen. Die Kurve gibt zulässige Toleranzen zur Bewertung der Ereignisse vor, ermöglicht somit eine Interpretation der möglichen Störungen und kann als Bewertungsmaßstab herangezogen werden.

Ein Punkt innerhalb des Diagramms stellt die auf der vertikalen Y-Achse dargestellten Spannungsabweichungen (Spannungsausfälle, Spannungseinbrüche bzw. Überspannungen) verknüpft mit der auf der horizontalen X-Achse dargestellten Dauer dar und dient somit der Beschreibung eines Ereignisses. Diese Werte sollten im zulässigen Bereich der CBEMA-Kurve liegen. Ereignisse innerhalb der farbigen Bereiche befinden sich außerhalb des Toleranzbereichs. Überspannung (roter Bereich) kann zu einem Defekt, Unterspannung (gelber Bereich) zum zeitweiligen Ausfall des Gerätes führen.

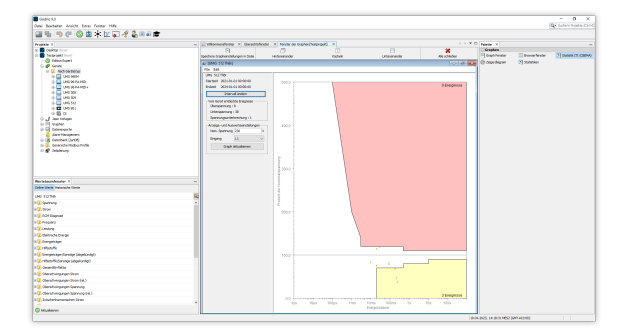